# 蚌埠招标投标电子交易系统 投标人操作手册

# 目录

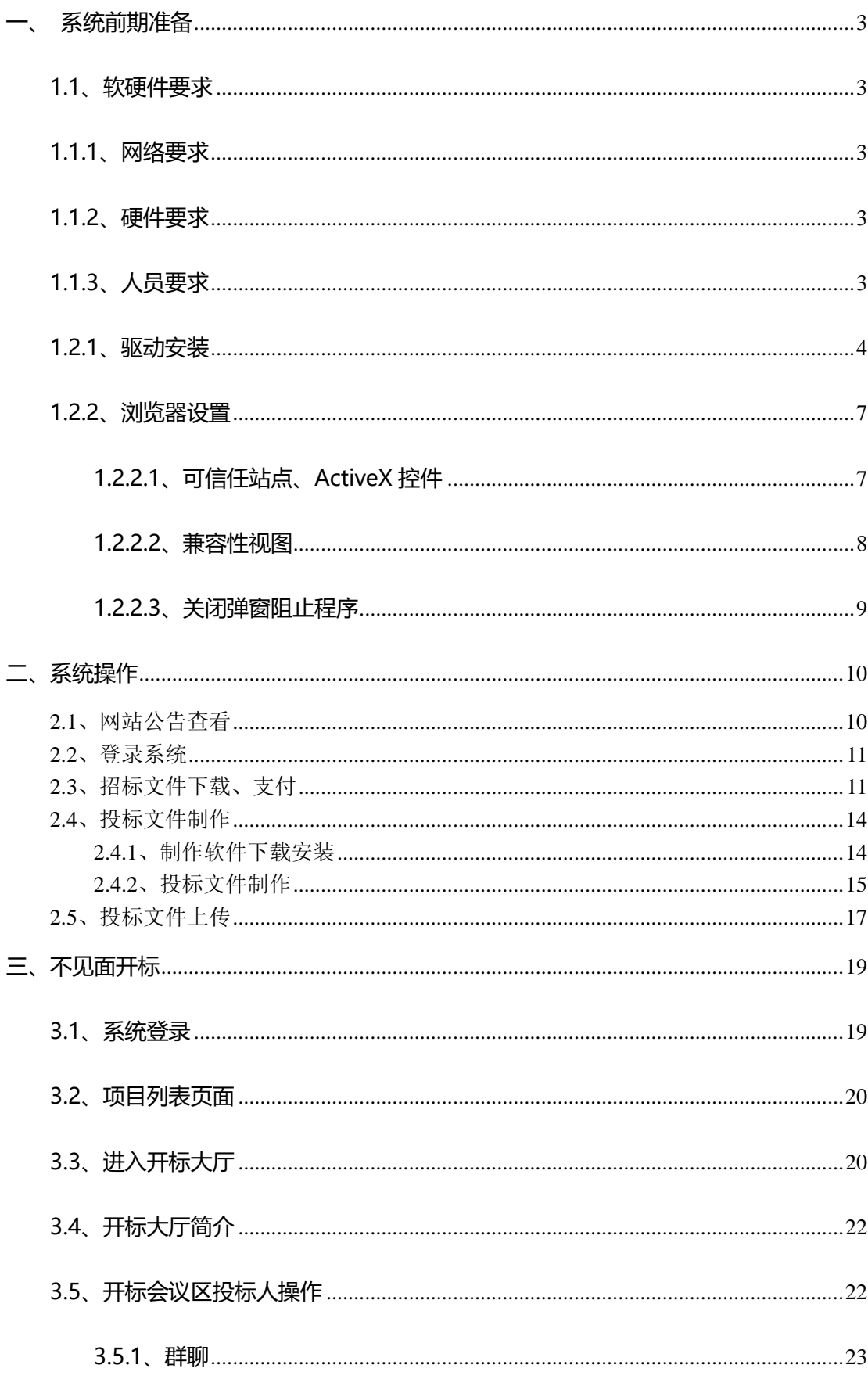

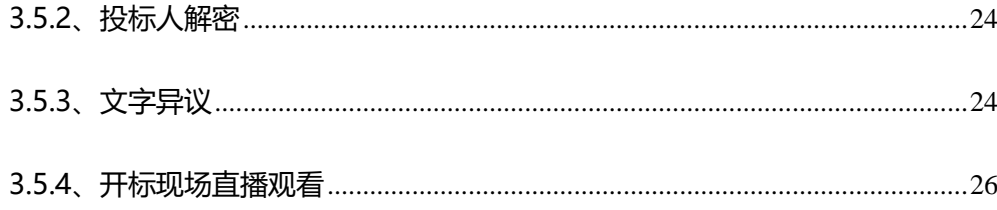

# <span id="page-3-0"></span>一、系统前期准备

# <span id="page-3-1"></span>1.1、软硬件要求

因不见面交易系统具备视频直播、语音通话等对网络带宽及硬件要求相对 较高的功能,故投标人在参与使用不见面交易系统开标的项目时,需确认是否 满足如下要求:

<span id="page-3-2"></span>1.1.1、网络要求

网络带宽 4M 以上。

<span id="page-3-3"></span>1.1.2、硬件要求

电脑要求内存 4G 及以上,且需配套网络摄像头、麦克风、音箱等,并确保 其均能正常运转。操作系统要求 Windows7 及以上, IE 浏览器暂只支持 IE11 及以上。

注: (1) 若您电脑为 Windows XP, 建议升级至 Win7 或更高版本;

(2)若您当前的 win7 版本无法升级或安装 IE11,请自行百度。(此处链 接仅供参考:

https://jingyan.baidu.com/article/7c6fb42831484b80642c902a.html)

<span id="page-3-4"></span>1.1.3、人员要求

对于参与不见面交易系统开标的投标人,要求能熟练掌握电脑基础操作, 熟练运用智能手机等设备。

# <span id="page-4-0"></span>1.2.1、驱动安装

(1) 双击安装程序新点驱动(安徽省互联互通版) <sup>《徽省互联互</sup>··· /,进入安装

页面,如下图:

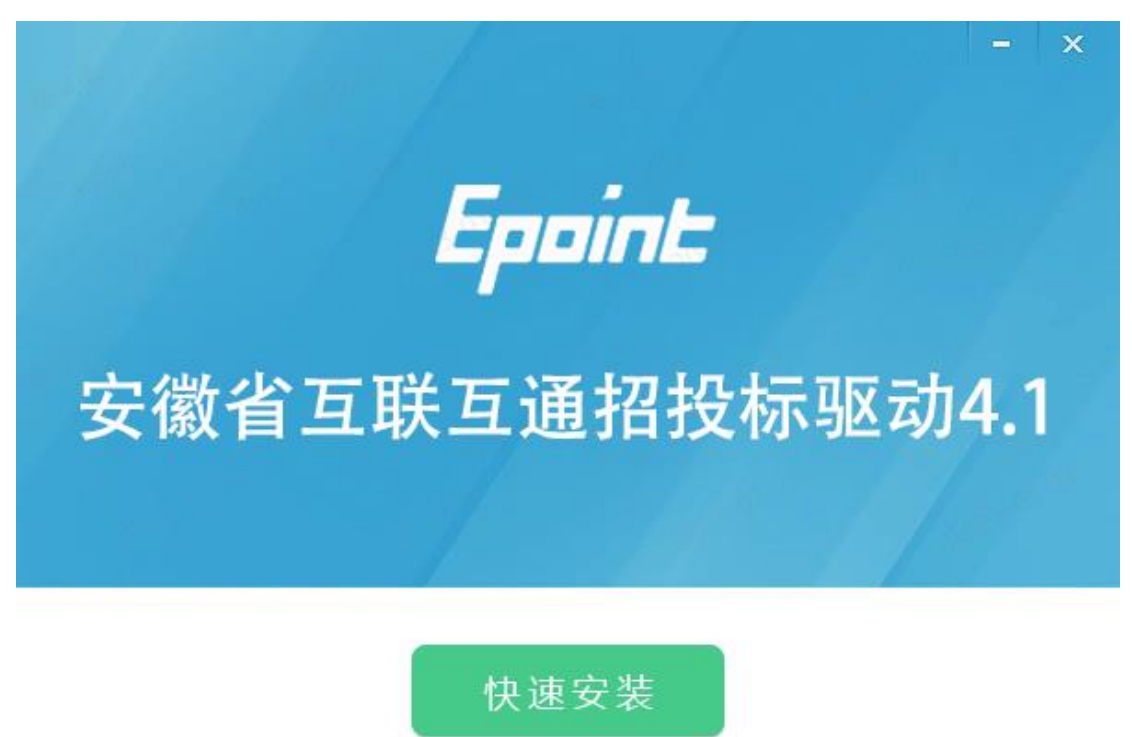

自定义安装>>

驱目

●新点驱动(安

(2)安装的时候,如果 IE 程序正在运行,关闭 IE,关闭 IE 之后,将继续安装, 如下图:

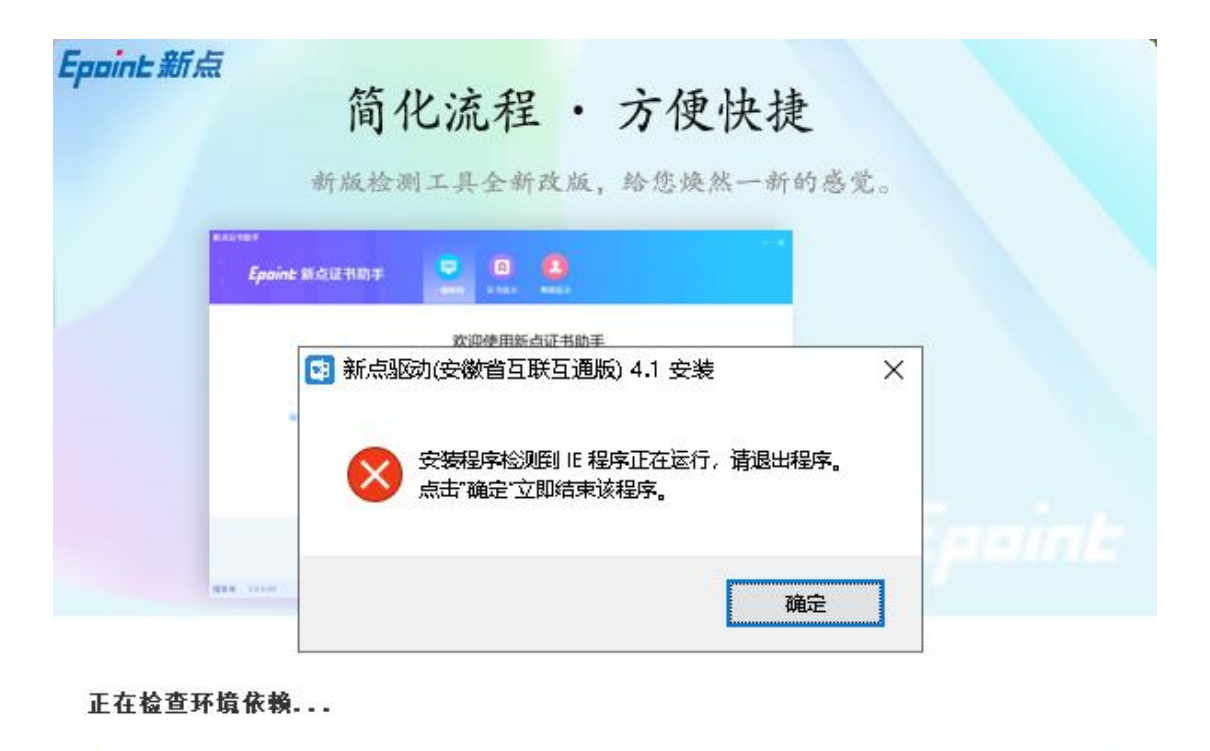

(3)在这里驱动会检测是否有浏览器正在运行,点击"确定"后,自动关闭浏 览器继续进行驱动的安装,如下图:

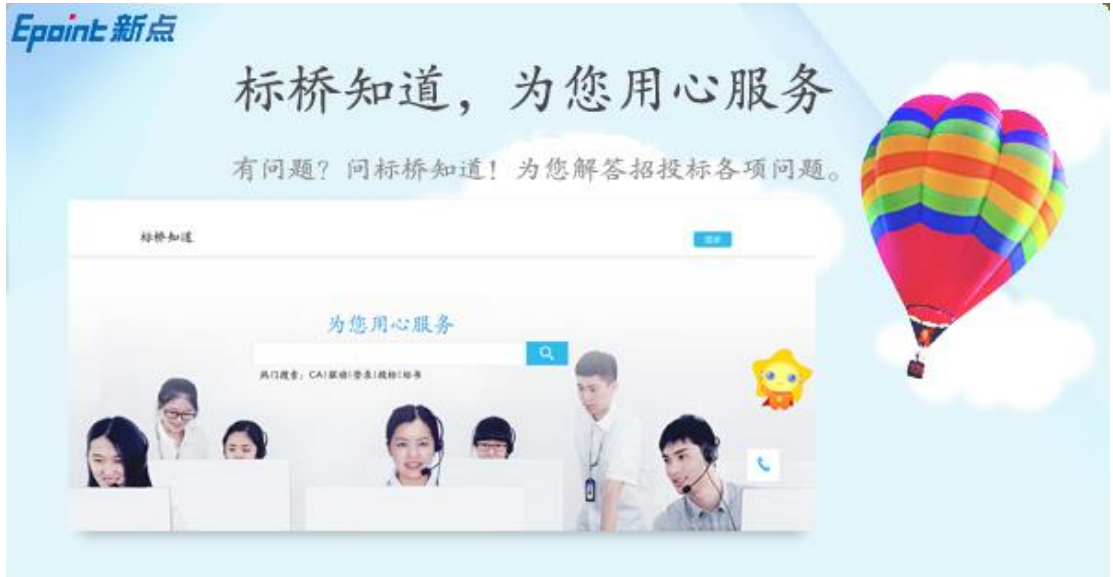

正在卸载, 若长时间卡滞, 拔锁、重启电脑后安装...

(4)当驱动安装完成后,会弹出证书助手,在这个证书助手中可以帮助检测 CA 锁, 显示 CA 锁信息以及测试签章等功能, 如下图:

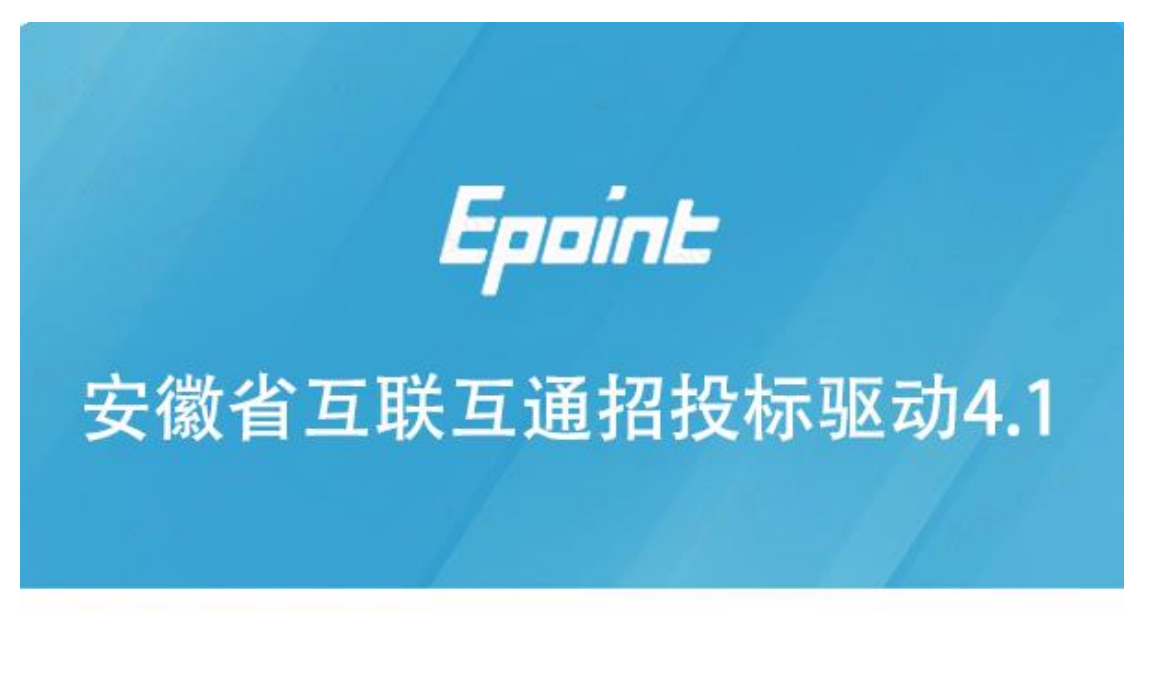

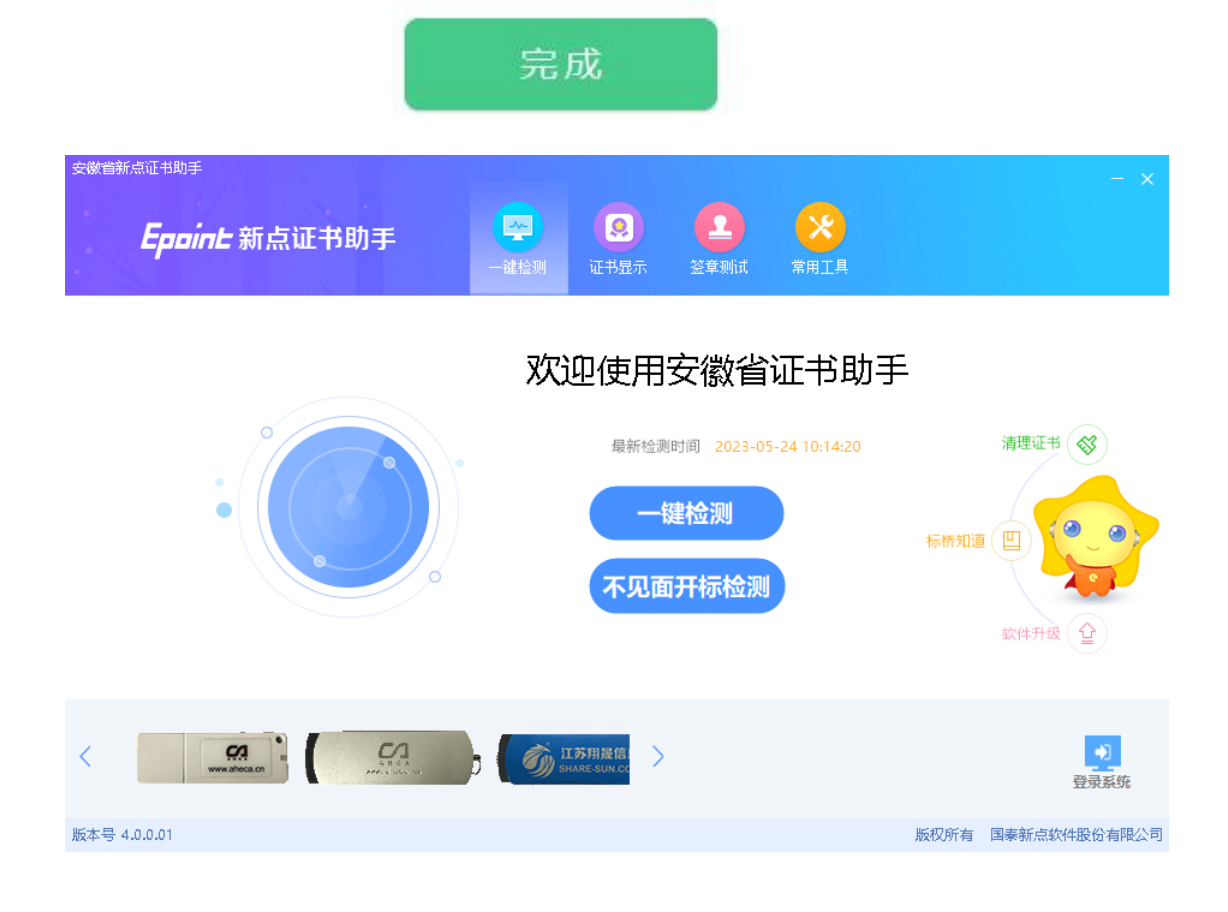

# <span id="page-7-0"></span>1.2.2、浏览器设置

### <span id="page-7-1"></span>1.2.2.1、可信任站点、ActiveX 控件

打开 IE 浏览器进入不见面交易系统,在浏览器"工具(T)" 下点击 "Internet 选项(O)"。

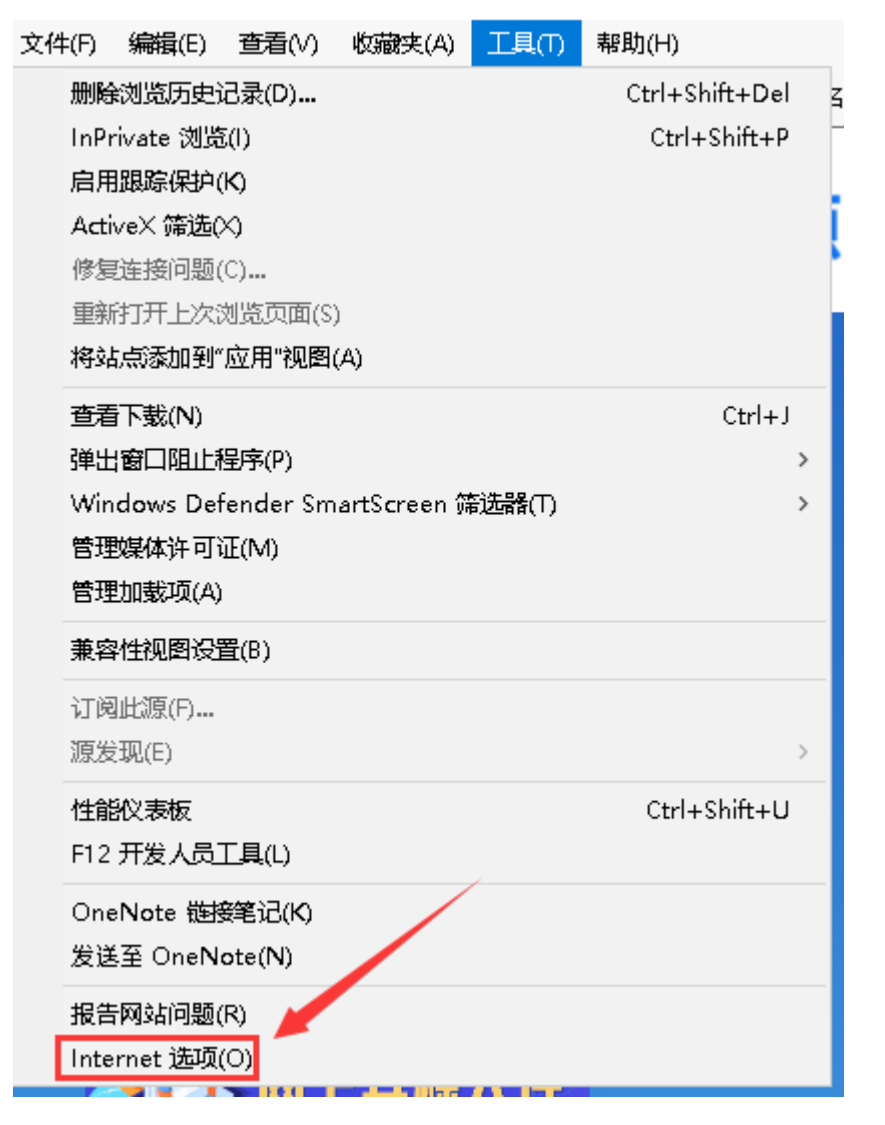

在弹出的"Internet 选项"弹框页面,进入"安全"页签,选择"受信任 的站点",点击"站点"按钮,在弹出的"受信任的站点"页面点击"添加" 按钮,将不见面交易系统地址添加进可信任区。

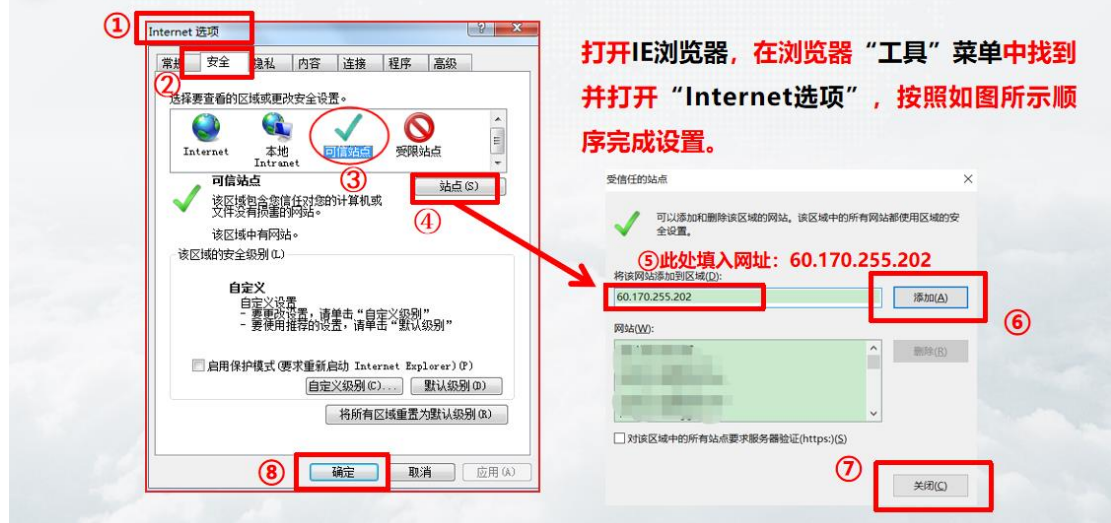

在弹出的"Internet 选项"弹框页面,进入"安全"页签,选择"受信任 的站点",点击"自定义级别(C)..."按钮,在弹出的"安全设置-受信任的站 点区域"页面,将"ActiveX 控件和插件"项下的所有含 ActiveX 的子项启用。

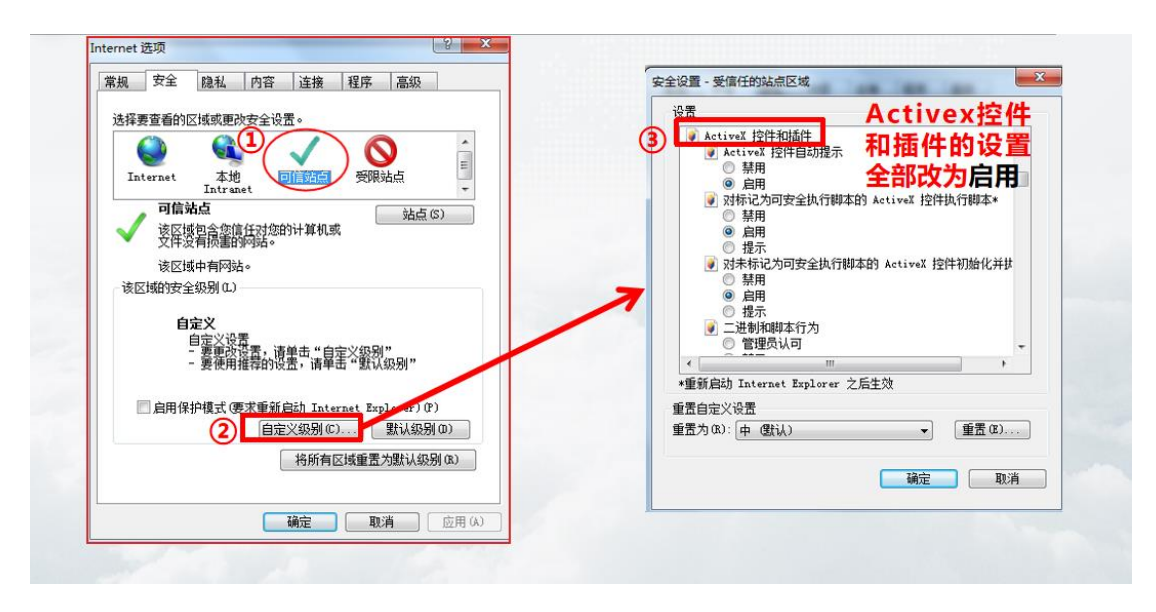

## <span id="page-8-0"></span>1.2.2.2、兼容性视图

打开 IE 浏览器进入不见面交易系统,在浏览器"工具(T)" 下点击 "兼容性 视图设置(B)"。在弹出的"兼容性视图设置"界面,点击"添加"按钮,将 不见面交易系统地址添加至"已添加到兼容性视图中的网站 (W) " 区域内。

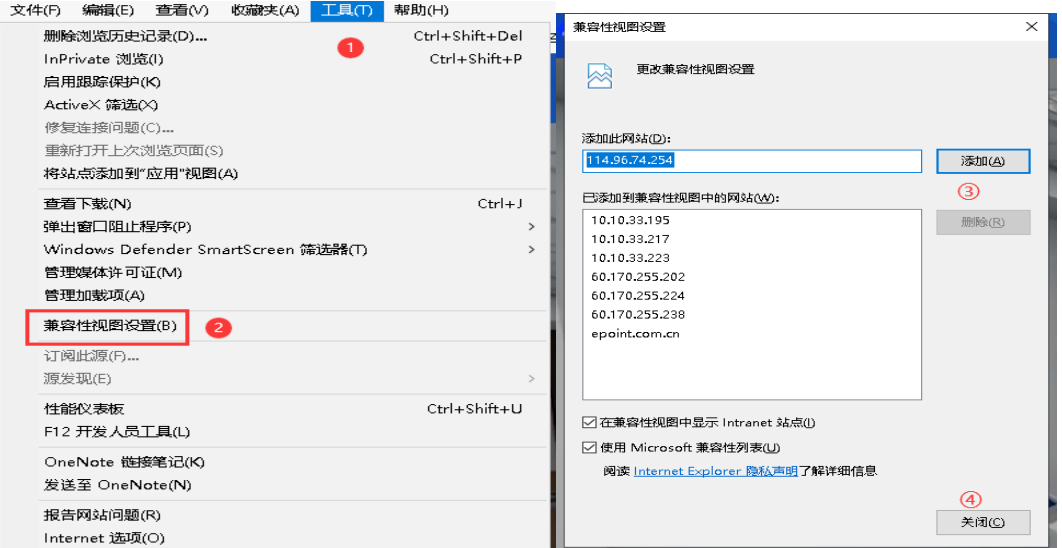

## <span id="page-9-0"></span>1.2.2.3、关闭弹窗阻止程序

打开 IE 浏览器进入不见面交易系统首页, 在浏览器"工具(T)" → "弹出窗 口阻止程序"下点击"关闭弹出窗口阻止程序(B)"。

<span id="page-9-1"></span>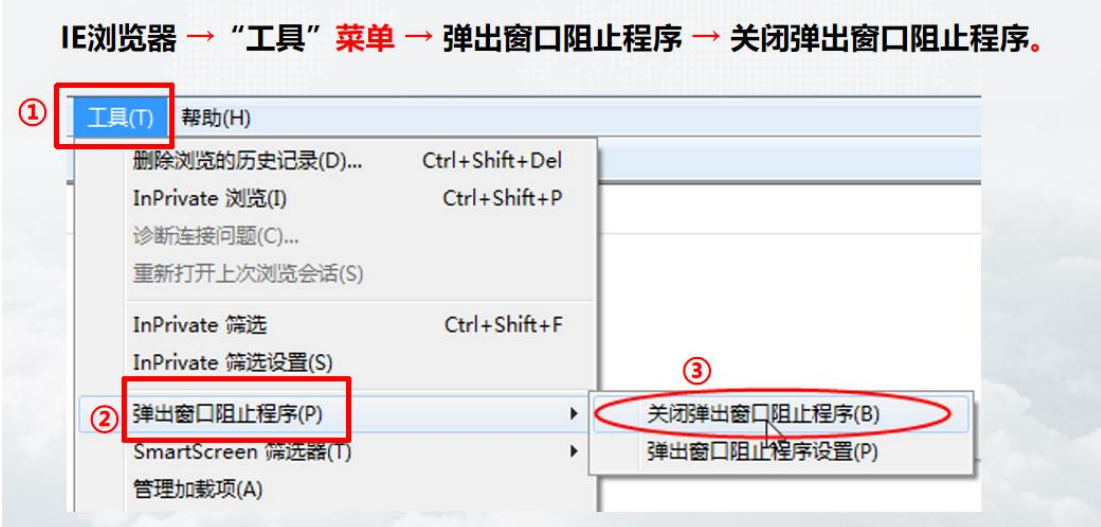

# 二、系统操作

# <span id="page-10-0"></span>**2.1**、网站公告查看

网站地址:http://www.ahbbzc.com/

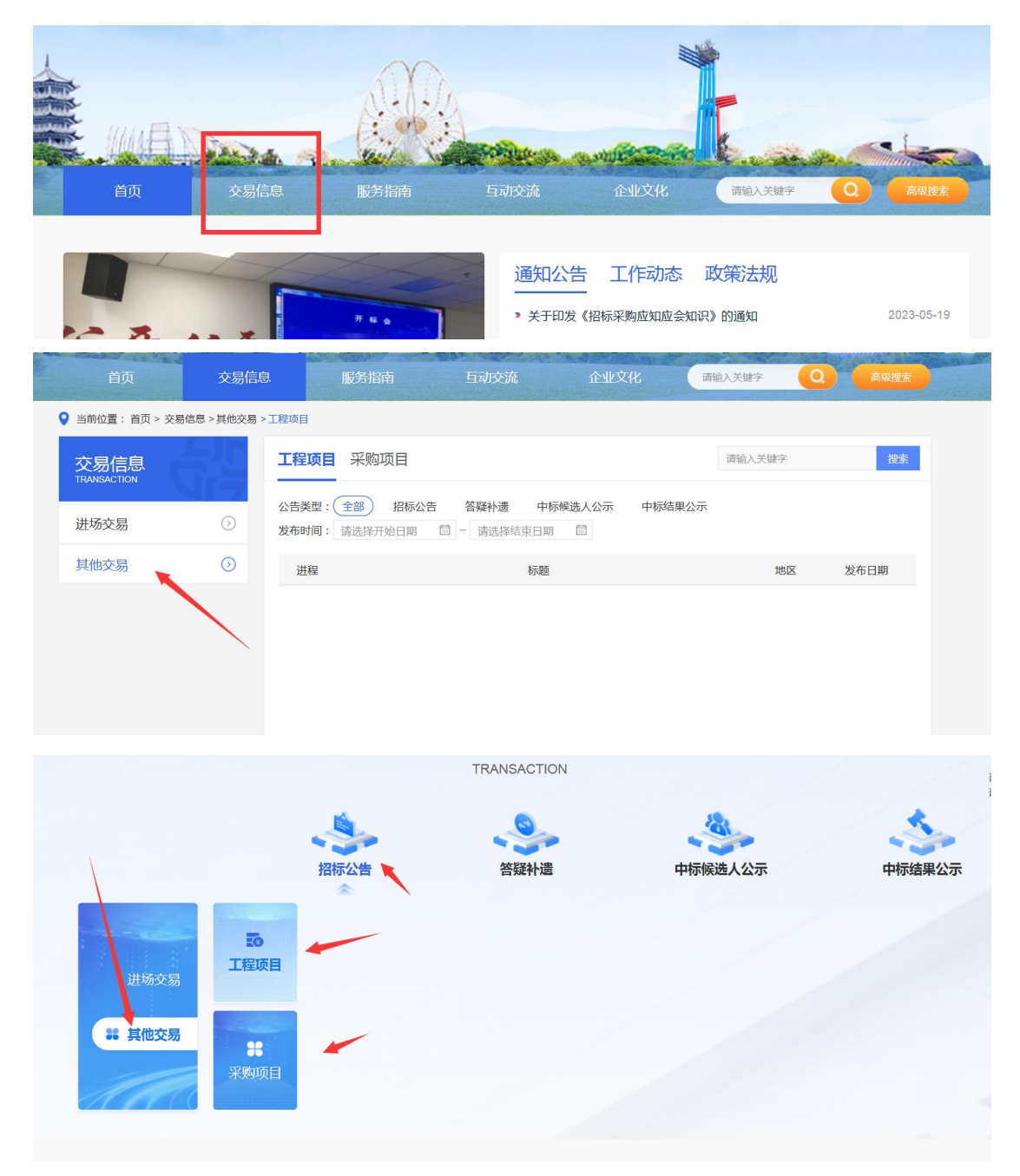

# <span id="page-11-0"></span>**2.2**、登录系统

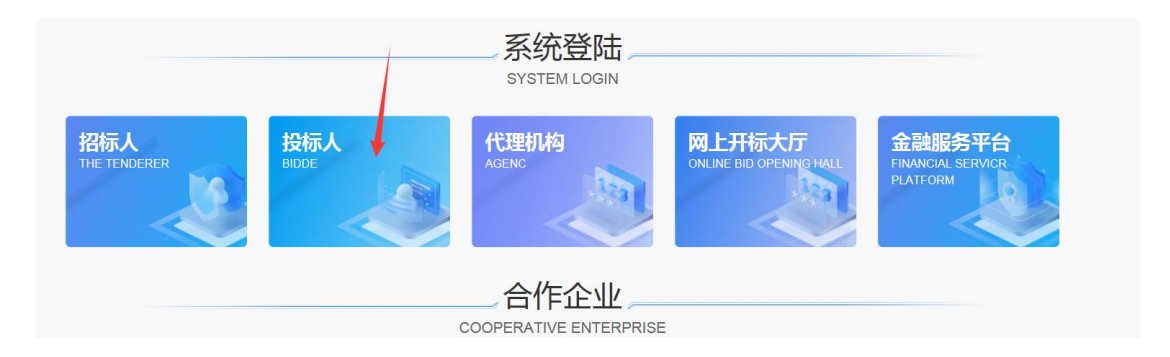

# <span id="page-11-1"></span>**2.3**、招标文件下载、支付

2.3.1、在投标人界面右上角招标公告栏目内,选择"非招工程"或"非招采购";

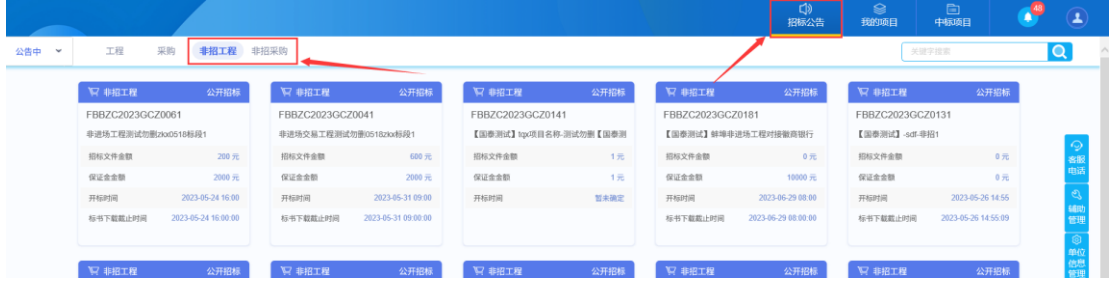

在所选项目类型下找到对应项目点击"文件下载按钮"

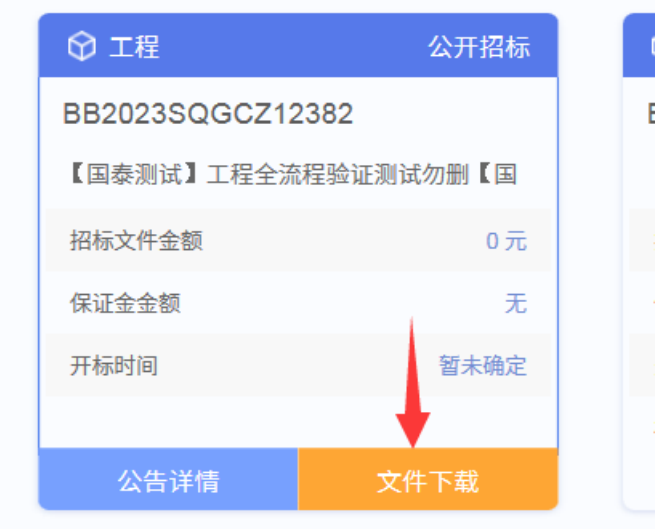

点击"下载招标文件";

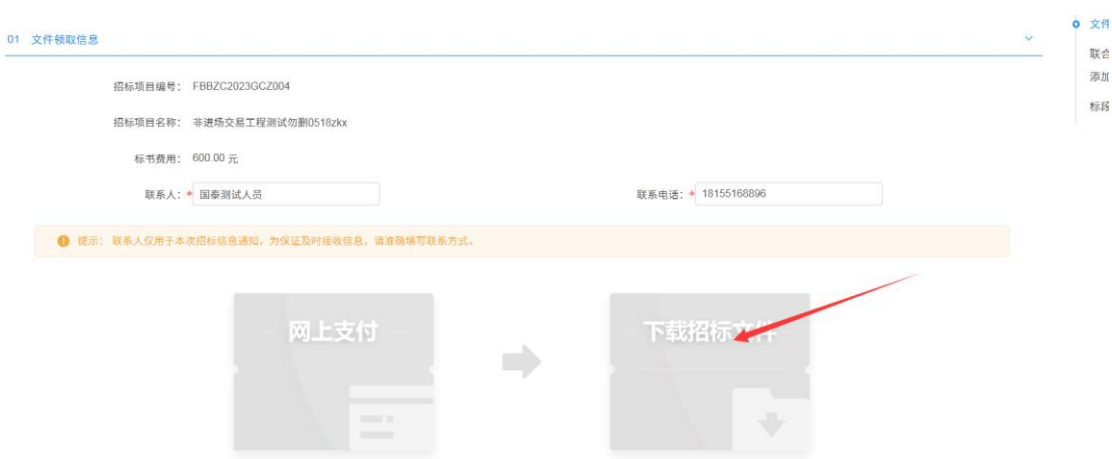

#### 在弹出文件列表页面点击下载按钮进行招标文件下载

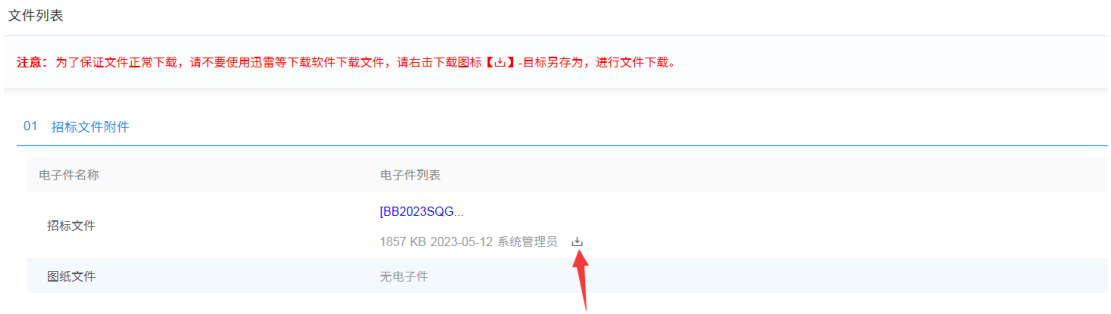

注意: 为了保证文件正常下载, 请不要使用迅雷等下载软件下载文件, 请右击下载图标-目 标另存为,进行文件下载。

2.3.2、标书费支付

如直接点击"下载招标文件"提示"您尚未通过网上银行支付标书费用,无法下载"

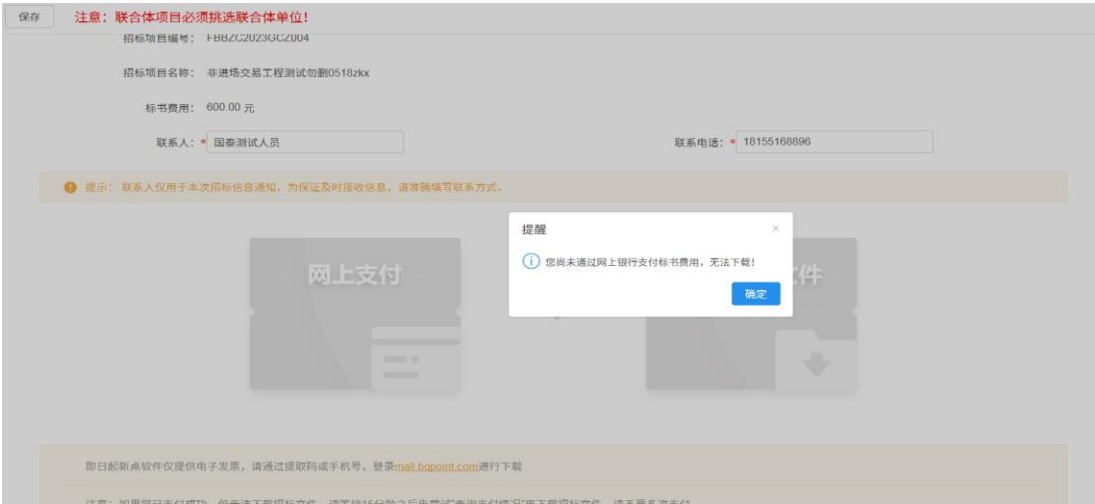

#### 点击"网上支付"

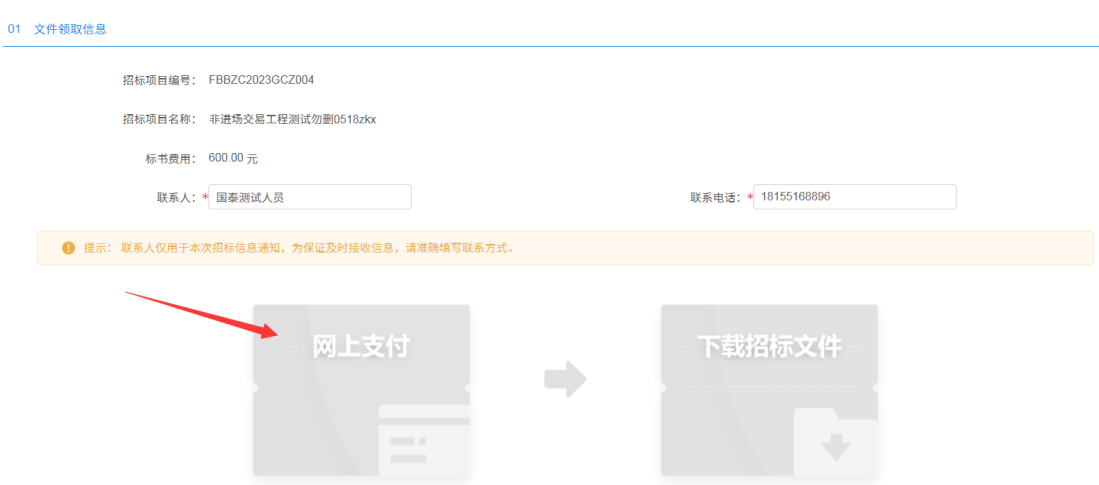

在网上支付页面可以选择支付方式,选择网银支付时 选中银行点击下面确认支付按钮,进

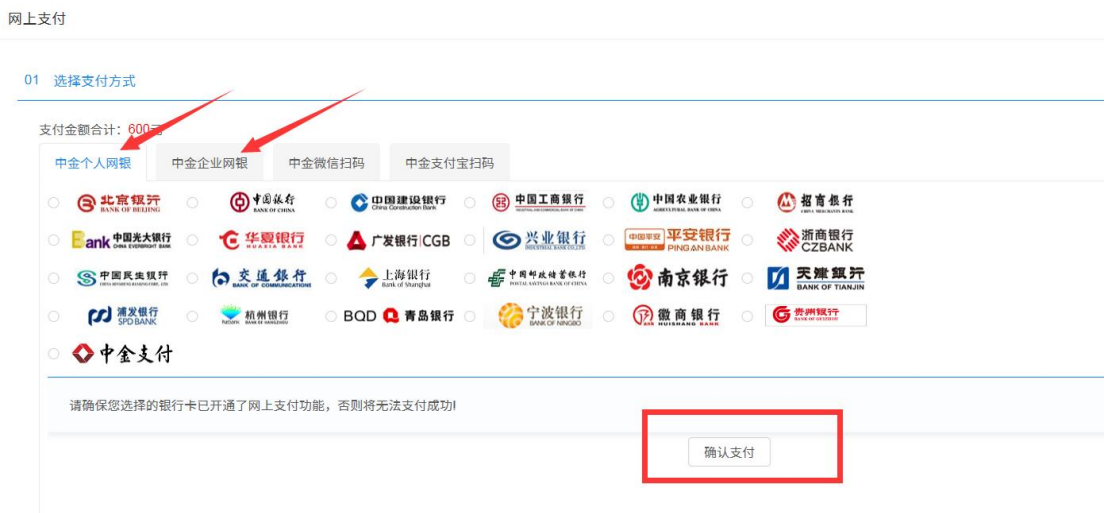

#### 入网银页面完成支付

选择"微信"或"支付宝"直接扫码支付

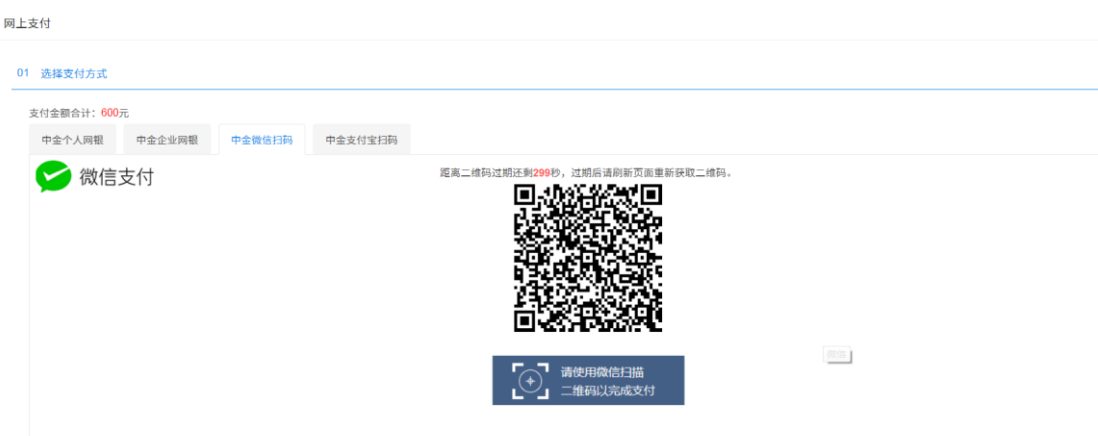

- <span id="page-14-1"></span><span id="page-14-0"></span>**2.4**、投标文件制作
	- **2.4.1**、制作软件下载安装

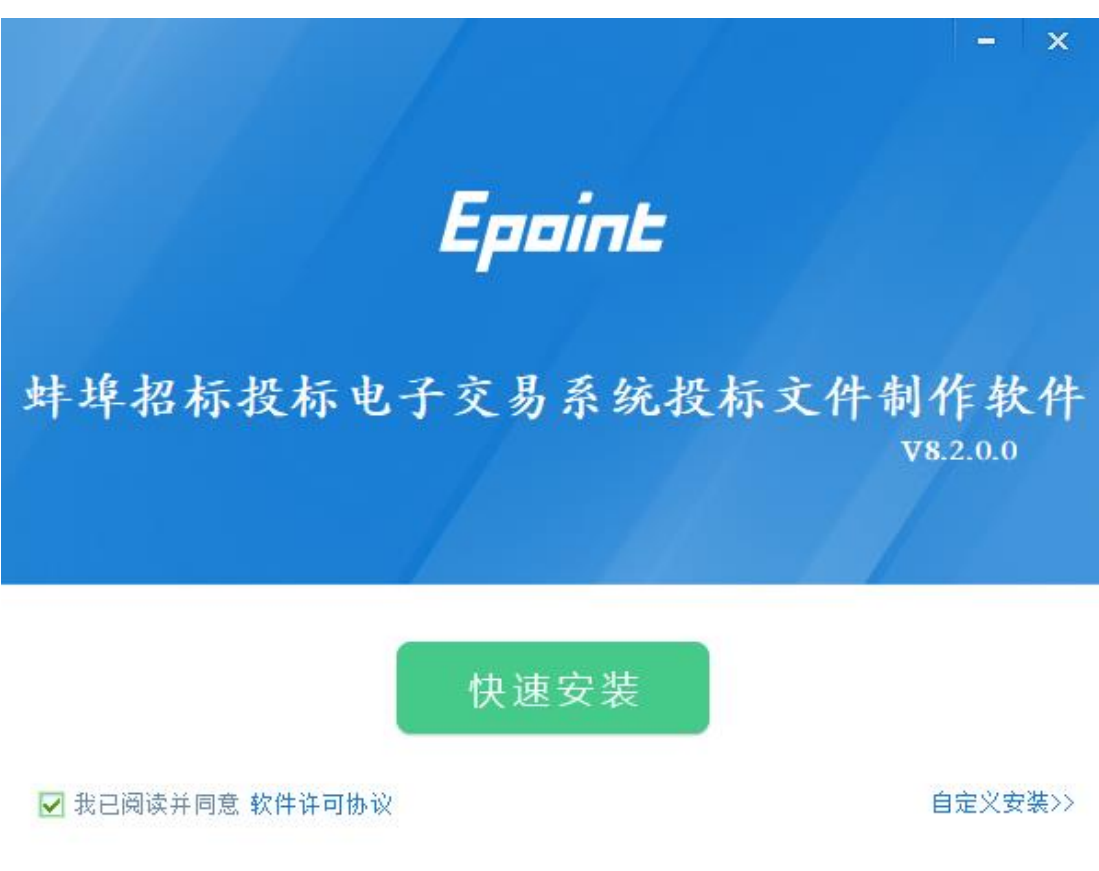

# <span id="page-15-0"></span>**2.4.2**、投标文件制作

#### 2.4.2.1、新建工程、浏览文件、读取 CA

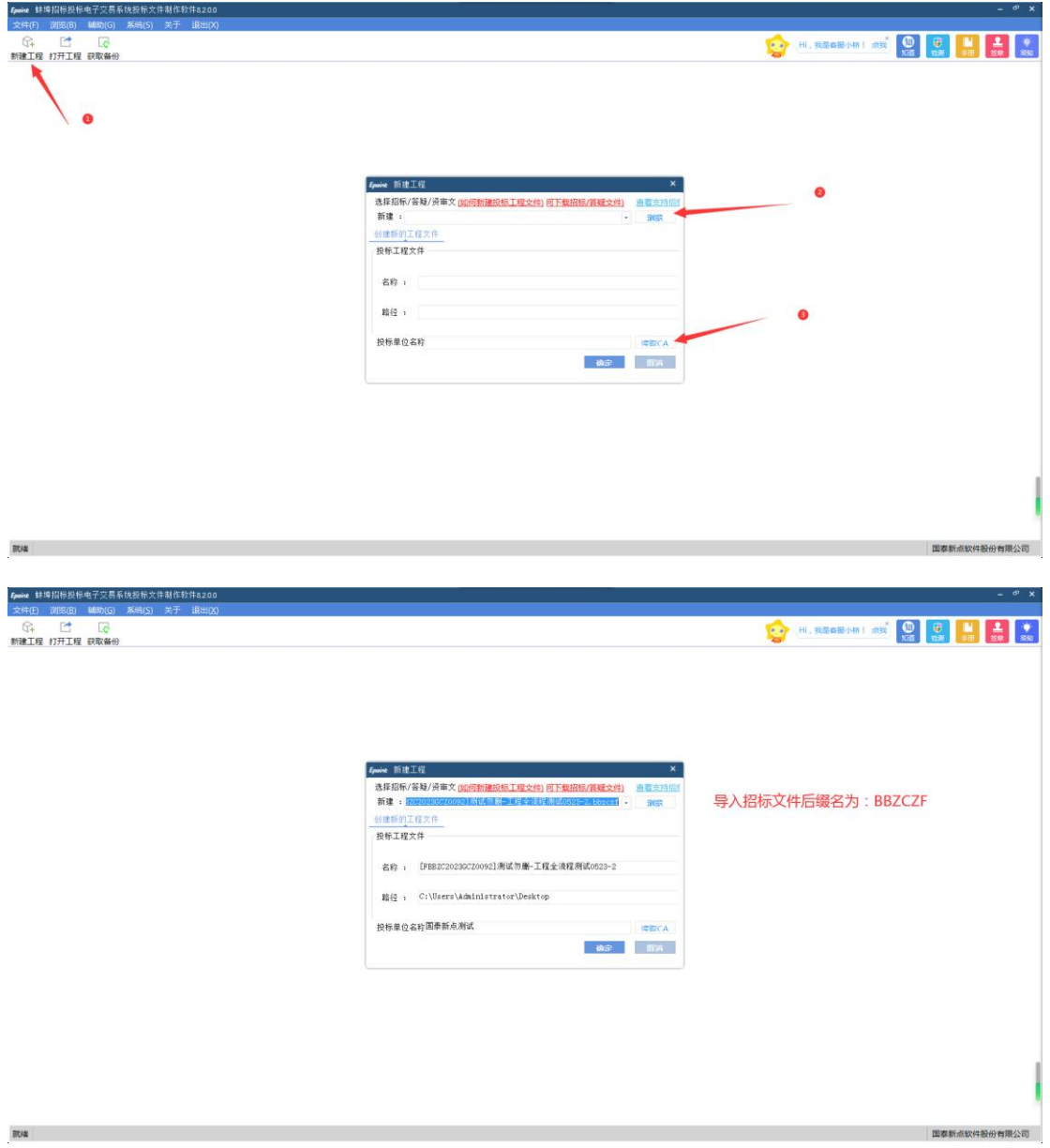

#### 2.4.2.2、浏览招标文件

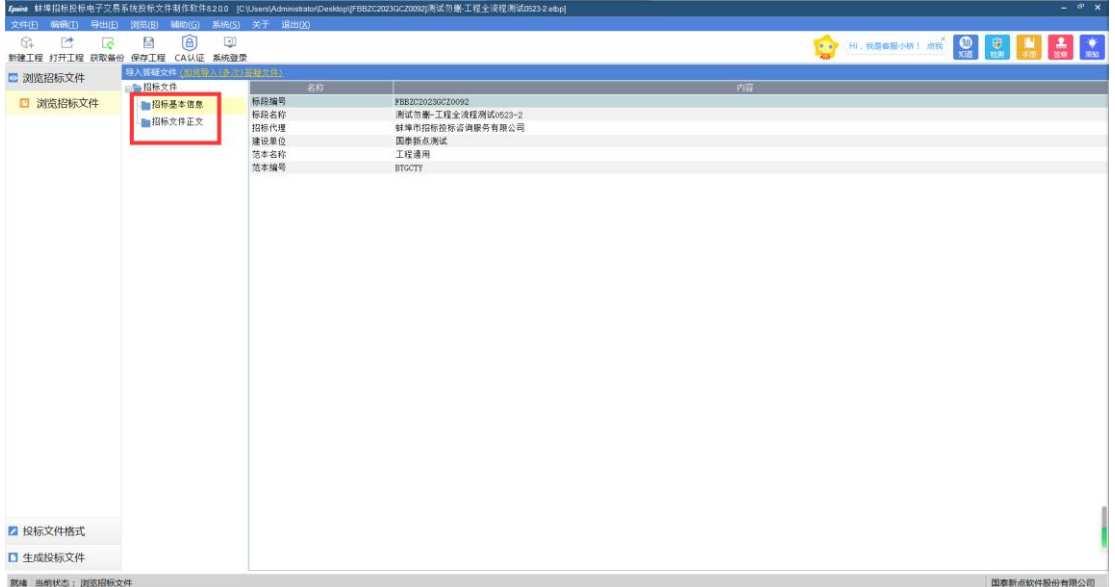

#### 2.4.2.3、投标文件制作

点击"投标文件格式"按钮,在下面的"响应文件"点击导入文档或在线编辑按钮进行操

作

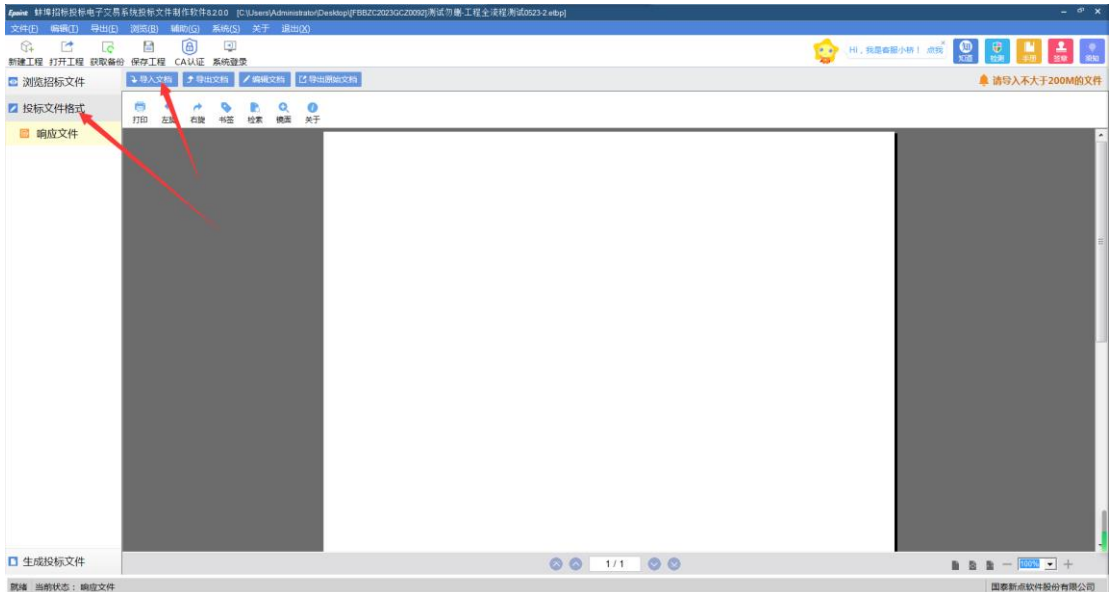

#### 2.4.2.4、生成投标文件

批量转换、标书签章、预览标书、生成标书依次进行;

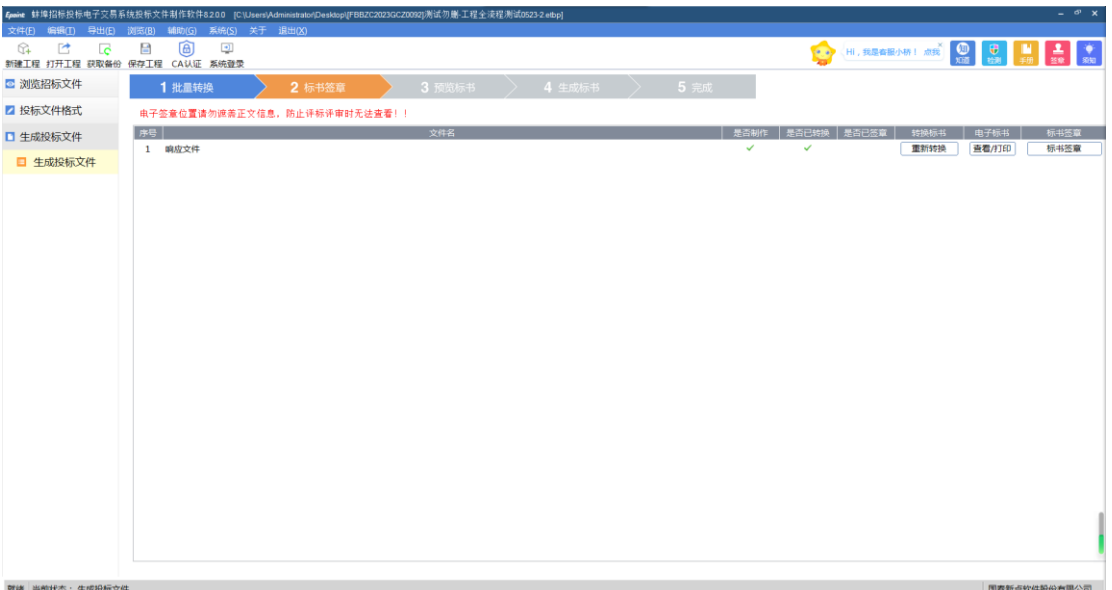

# <span id="page-17-0"></span>**2.5**、投标文件上传

点击我的项目,找到相应标段,点击项目流程按钮;

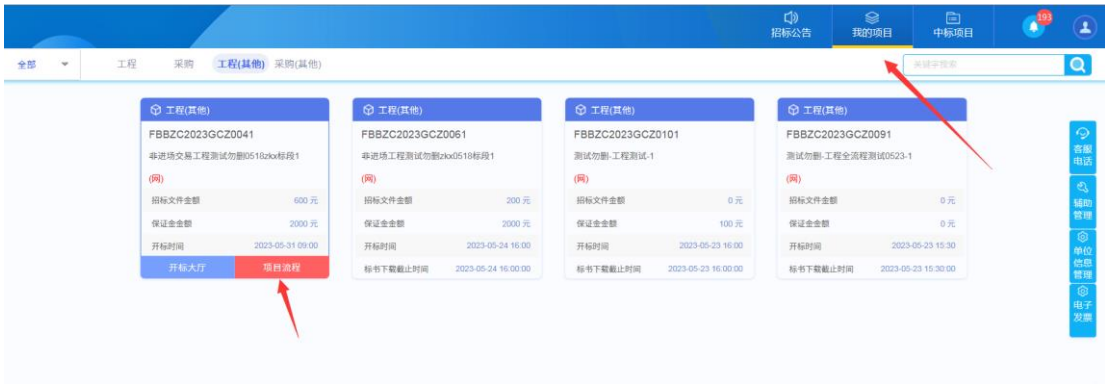

在"项目流程"页面点击"上传投标文件"栏目

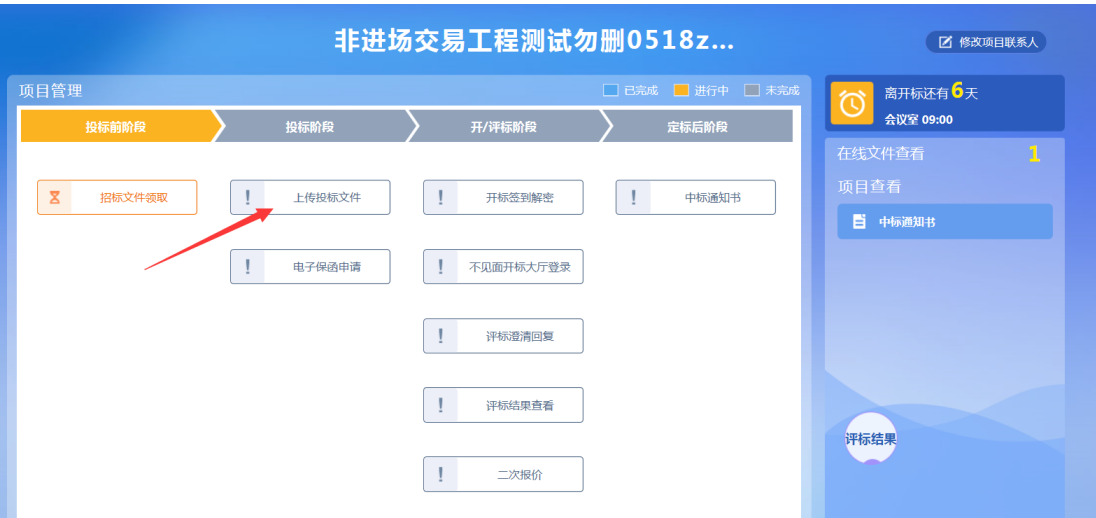

## 弹出页面点击"上传投标文件"选择投标文件进行上传

<span id="page-18-0"></span>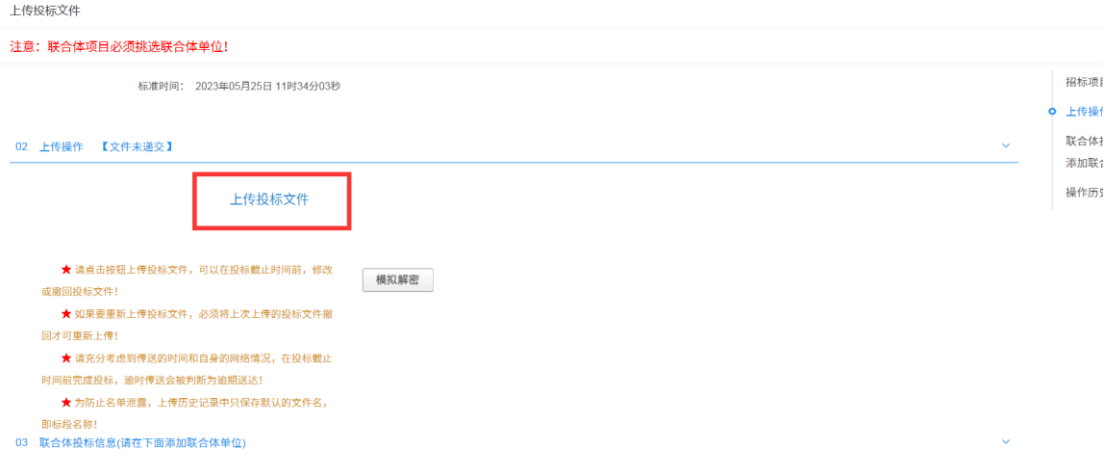

# 三、不见面开标

## <span id="page-19-0"></span>3.1、系统登录

投标人登录系统。

(1)打开浏览器访问新网站:http://www.ahbbzc.com/

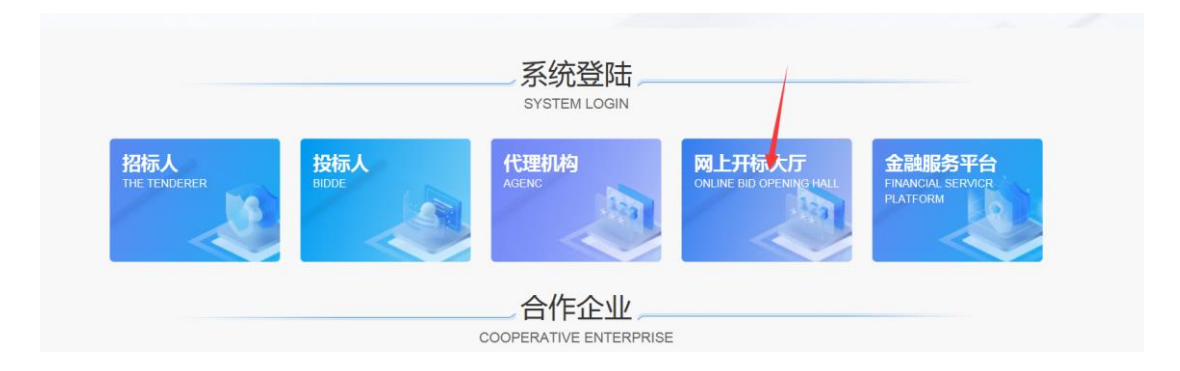

点击即可进入不见面登录页面,如下图:

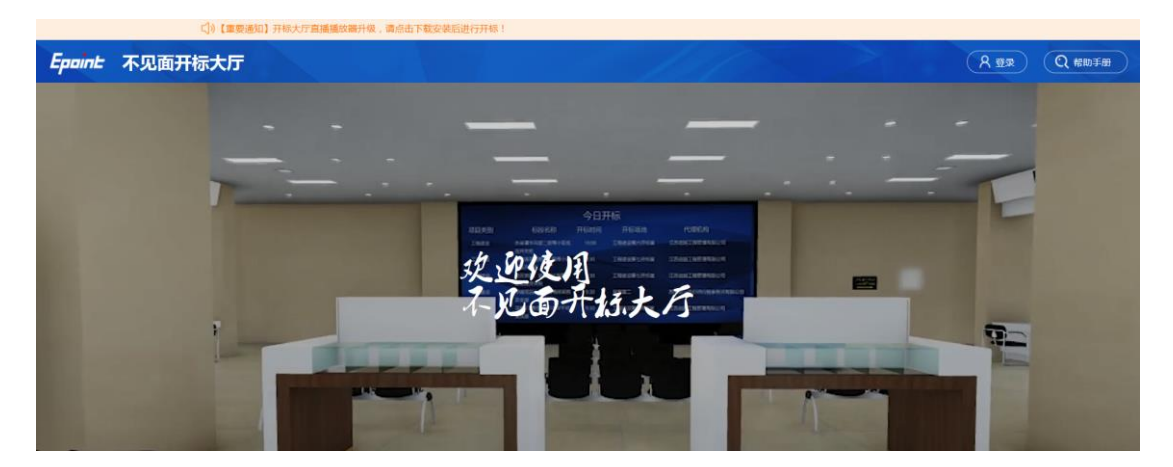

(2) 点击右上角"登录", 在左侧选择"投标人"身份, 插入 CA 锁, 输 入密码后,点击"登录",如下图:

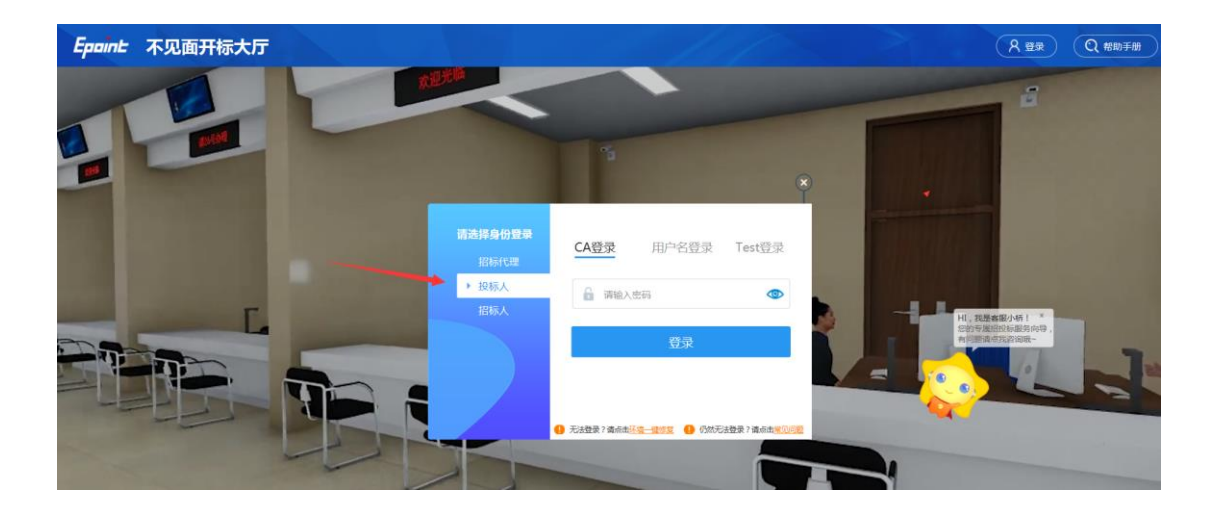

# <span id="page-20-0"></span>3.2、项目列表页面

投标人登录之后可以看到当前我的项目和历史开标项目标段。

(1)右上角有"退出"按钮,点击可退出系统,中间项目列表区域右上角 可根据标段名称或者标段编号查询,如下图:

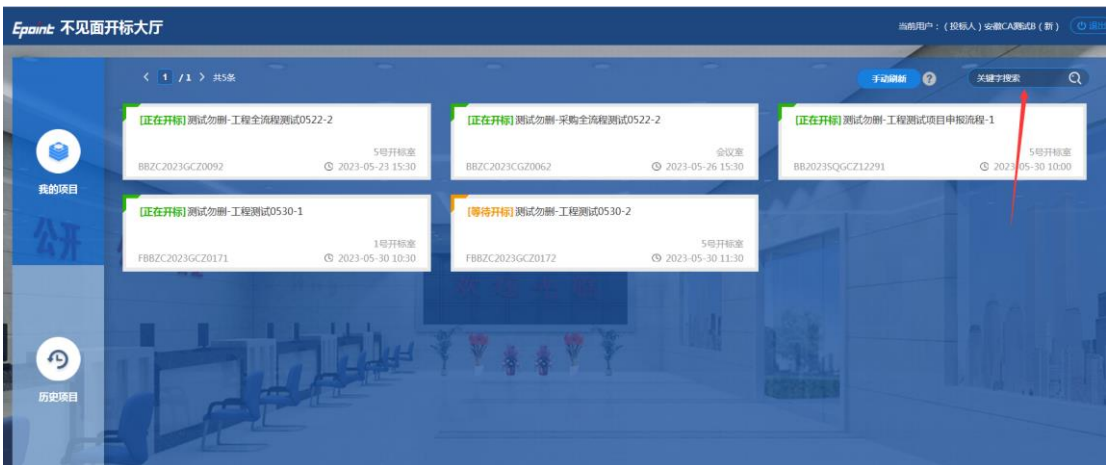

# <span id="page-20-1"></span>3.3、进入开标大厅

(1) 进入页面首先阅读开标流程,点击"我已阅读"进入开标大厅,点击 "取消"返回项目列表页面。

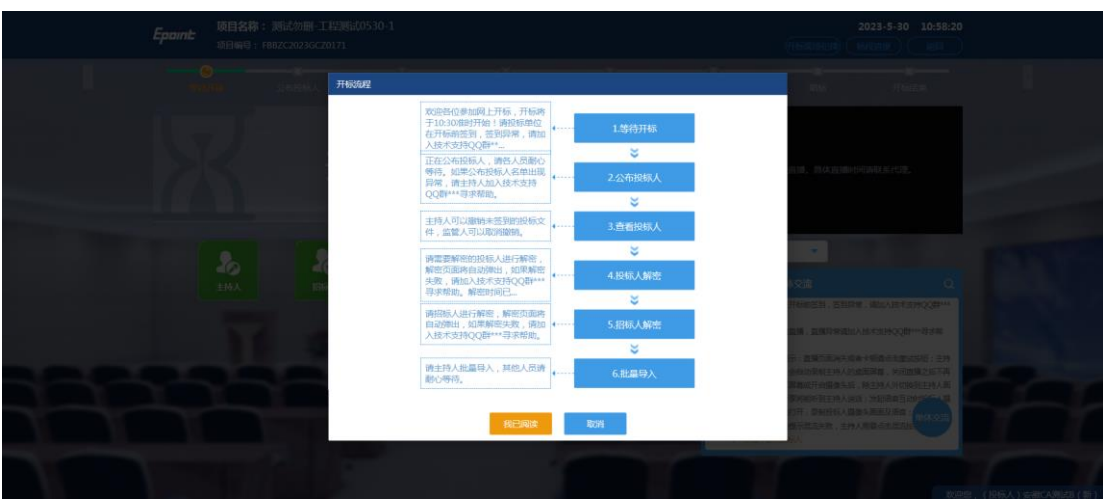

(2) 页面上方展示基础信息、右上方有"返回"按钮,点击返回项目列表

页面;

(3) 左侧中间部分是开标环节展示,不同开标过程展示不同的内容;

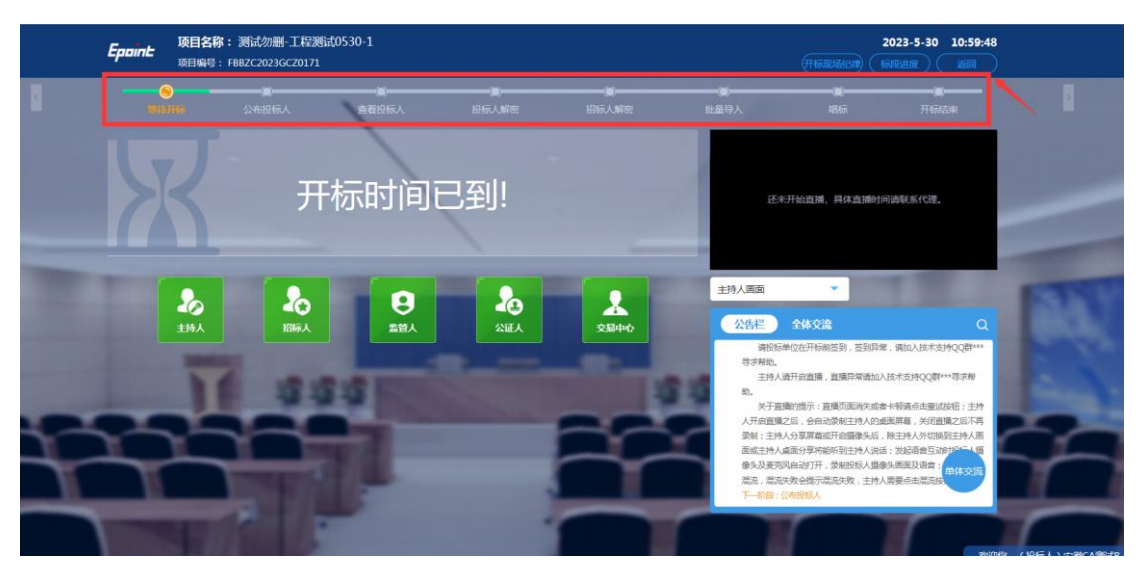

# <span id="page-22-0"></span>3.4、开标大厅简介

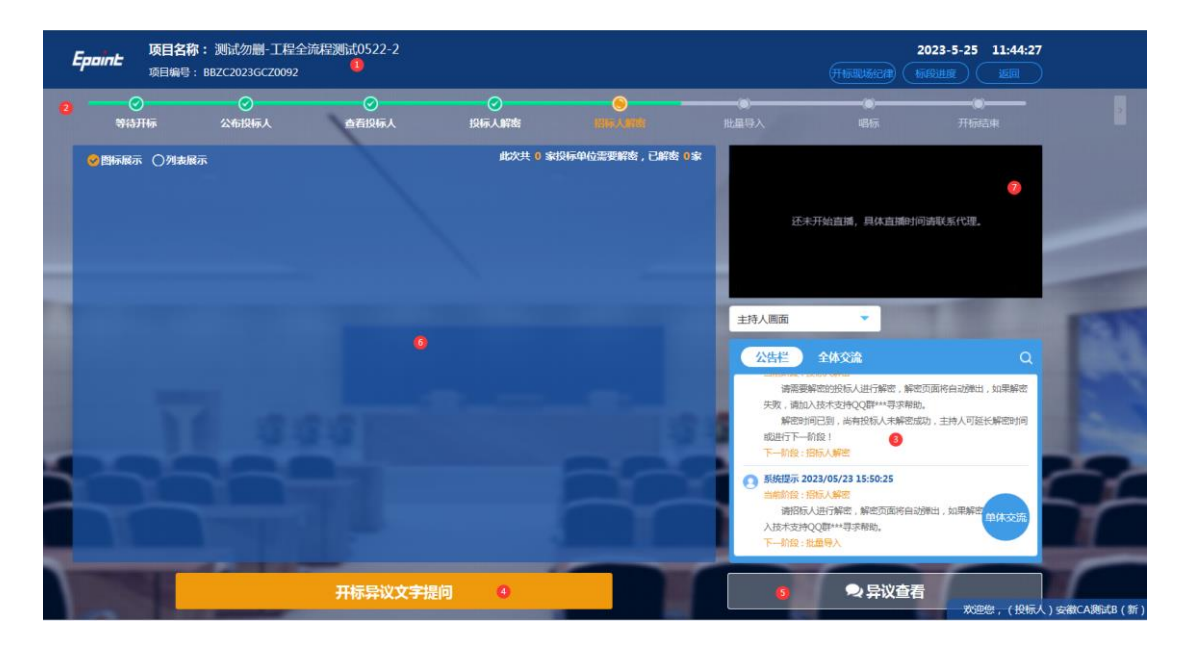

如上图所示:

区域①显示当前项目编号及项目名称;

区域②显示开标大厅流程展示;

区域③为公告栏和群聊,公告栏显示系统提示;群聊板,用于投标人、主持人、;

区域④位开标异议文字提问按钮可以进行在线提问;

区域⑤为在线异议提问回复查看按钮;

区域⑥显示座位席总人数、在线人数及离线人数,其中总人数表示进入(过)

该开标会议区的所有该项目的投标人总数,开标前不展示;

区域⑦为直播画面;

## <span id="page-22-1"></span>3.5、开标会议区投标人操作

在整个开标过程中,投标人涉及公告栏信息查看、与管理员私聊或语音通 话、群聊、投标文件解密、异议发起等操作。

## <span id="page-23-0"></span>3.5.1、群聊

友情提示:请注意聊天过程中的言辞及内容,以免因此被管理员踢出当前 开标会议区,对您造成不可预估的风险。

(1) 全体交流;

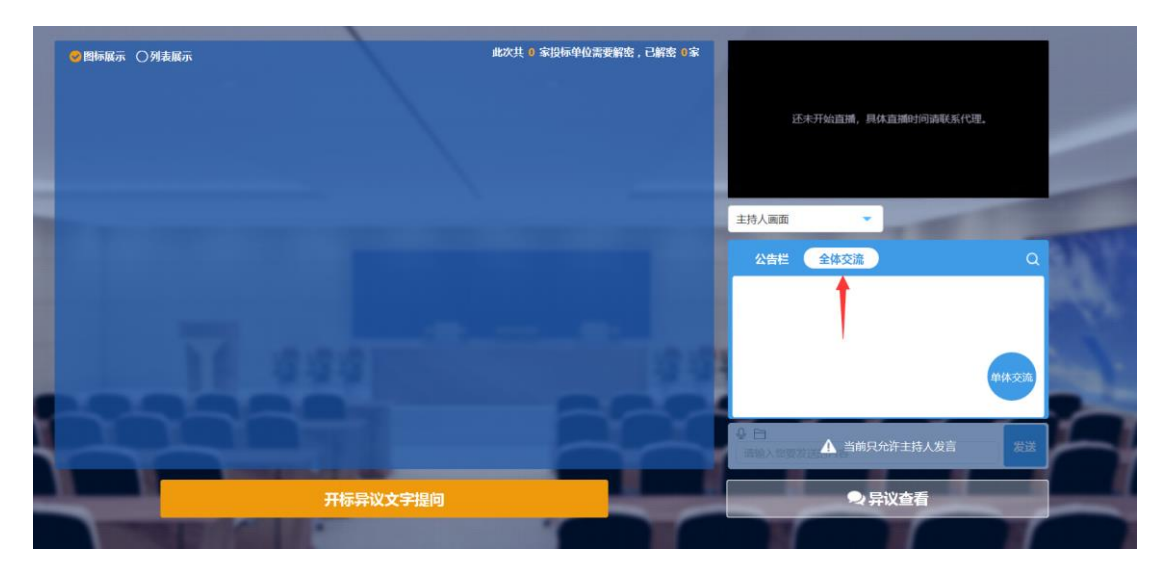

(2) 单体交流;

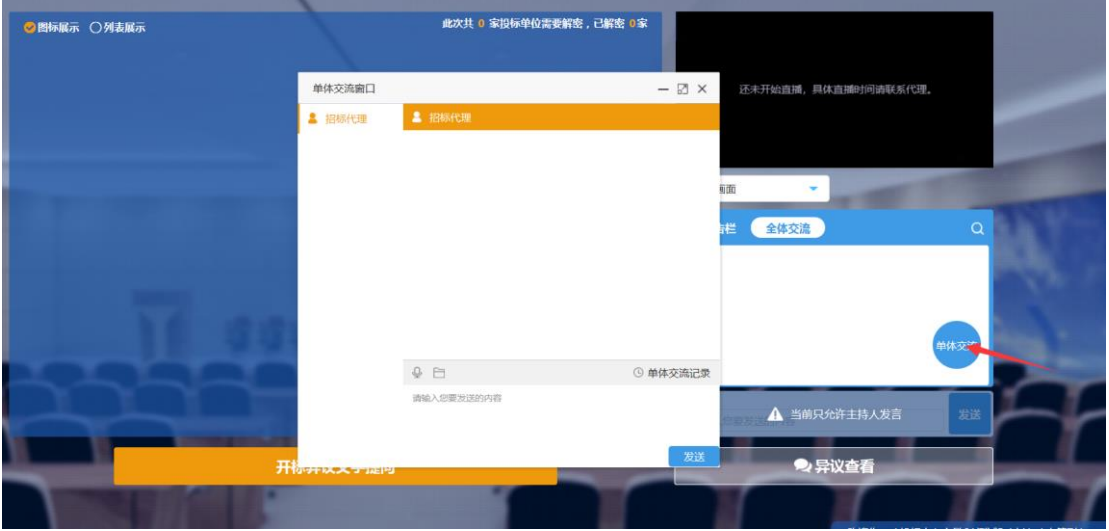

## <span id="page-24-0"></span>3.5.2、投标人解密

已上传文件的投标人进行解密。

(1) 在解密时间内插入 CA 锁, 输入密码, 进行解密; 解密时间已到不可 解密;如果在解密时间内解密失败,可再次解密;

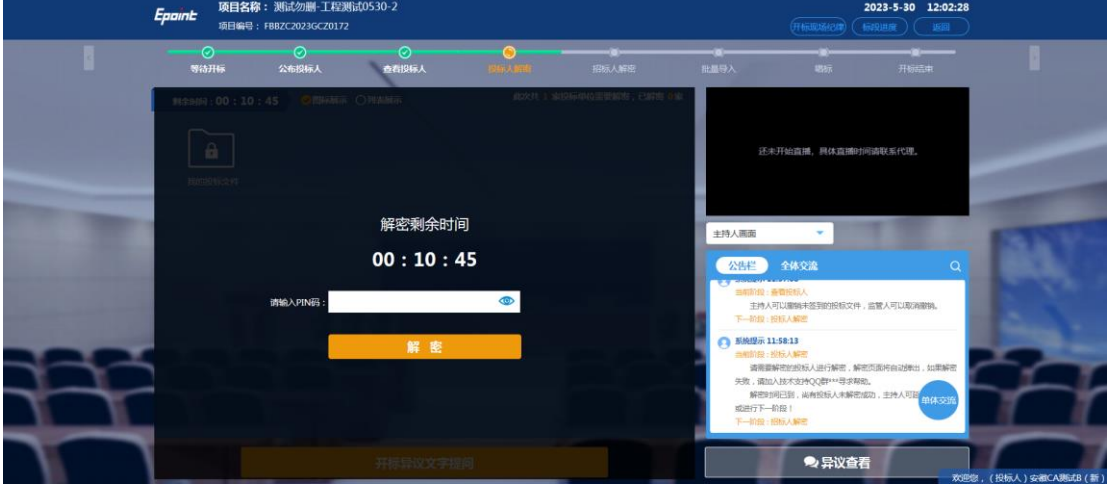

(2) 解密成功的单位的图标变为绿色开锁图标;

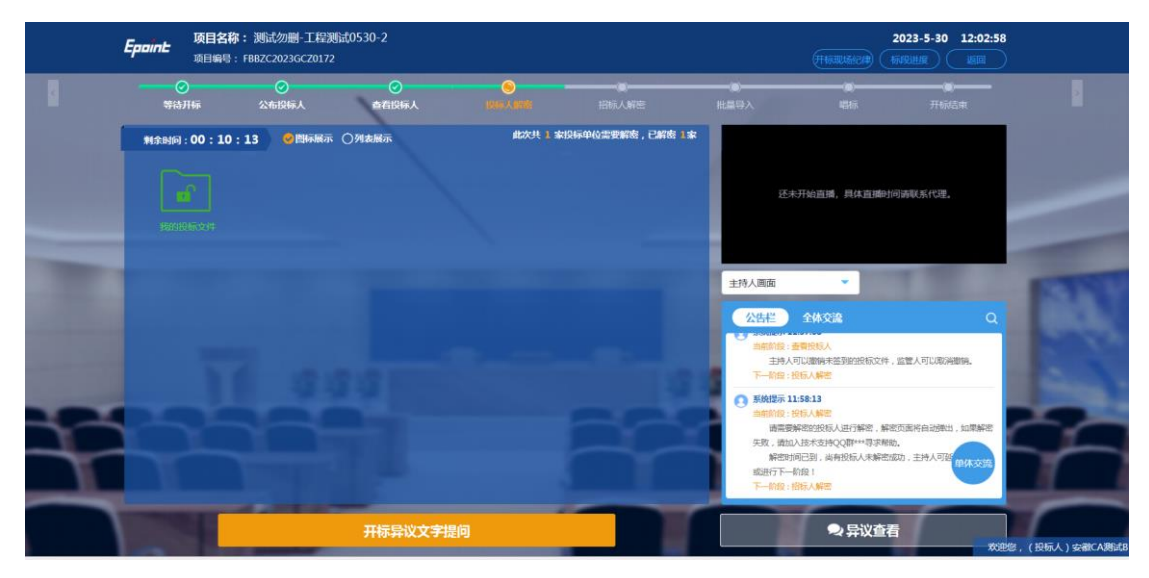

## <span id="page-24-1"></span>3.5.3、文字异议

投标人在开标过程中可以通过"开标异议文字提问"向代理提问。

(1) 点击"开标异议文字提问"发起文字提问;

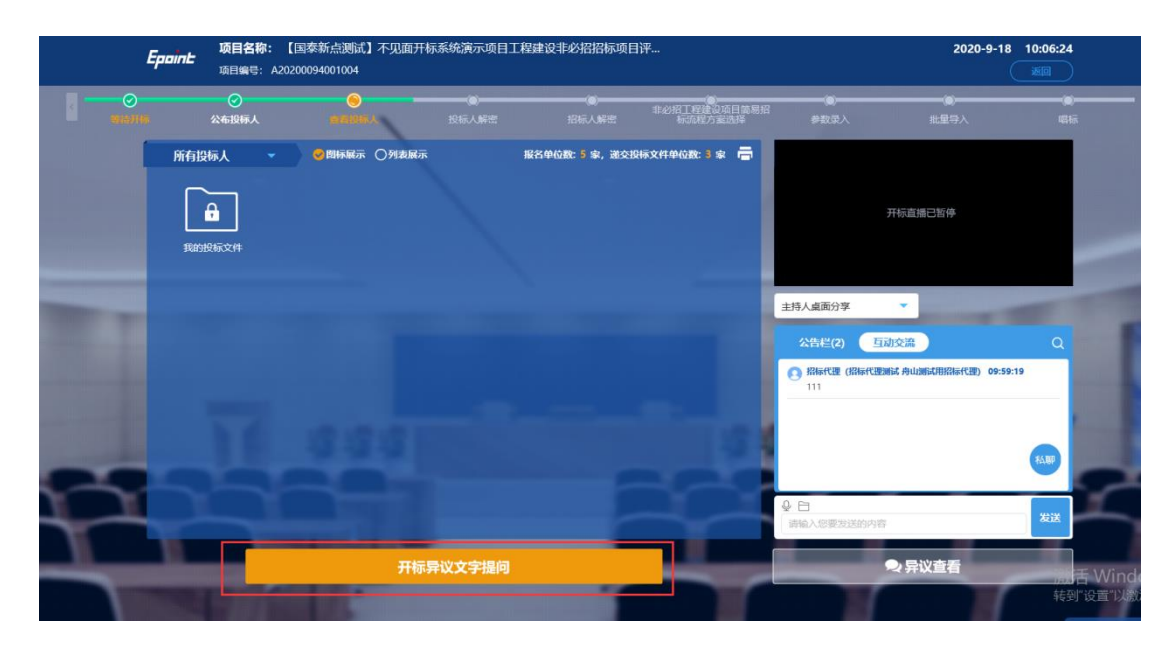

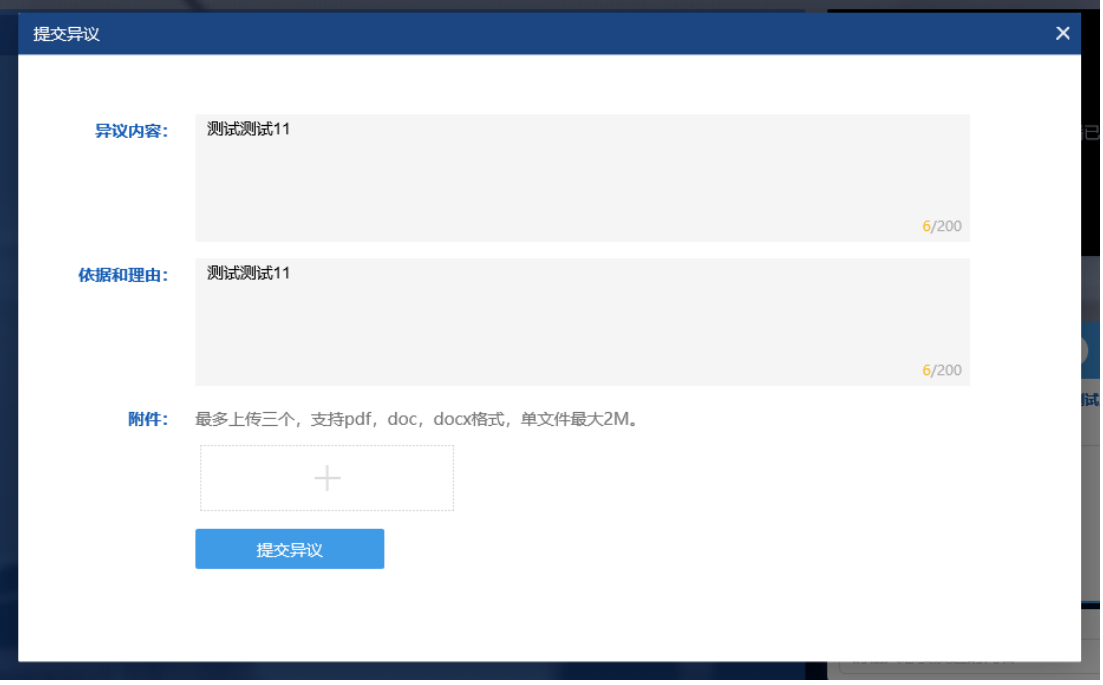

## (2) 点击"异议查看",可以查看自己提交的异议。

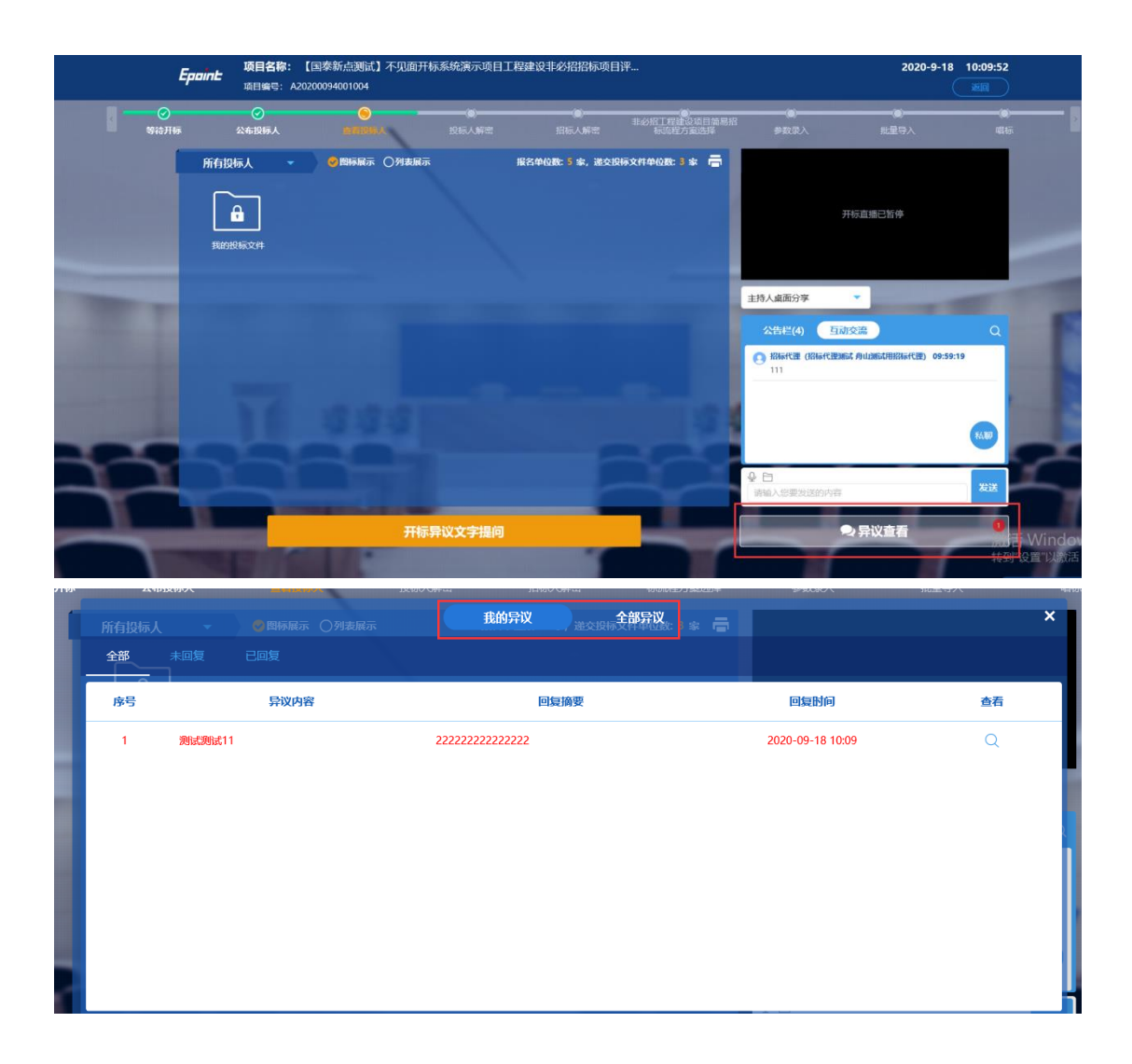

## <span id="page-26-0"></span>3.5.4、开标现场直播观看

右侧上部分为直播,直播开标场景,主持人开启直播直接即可观看,可选 主持人画面、主持人桌面分享;

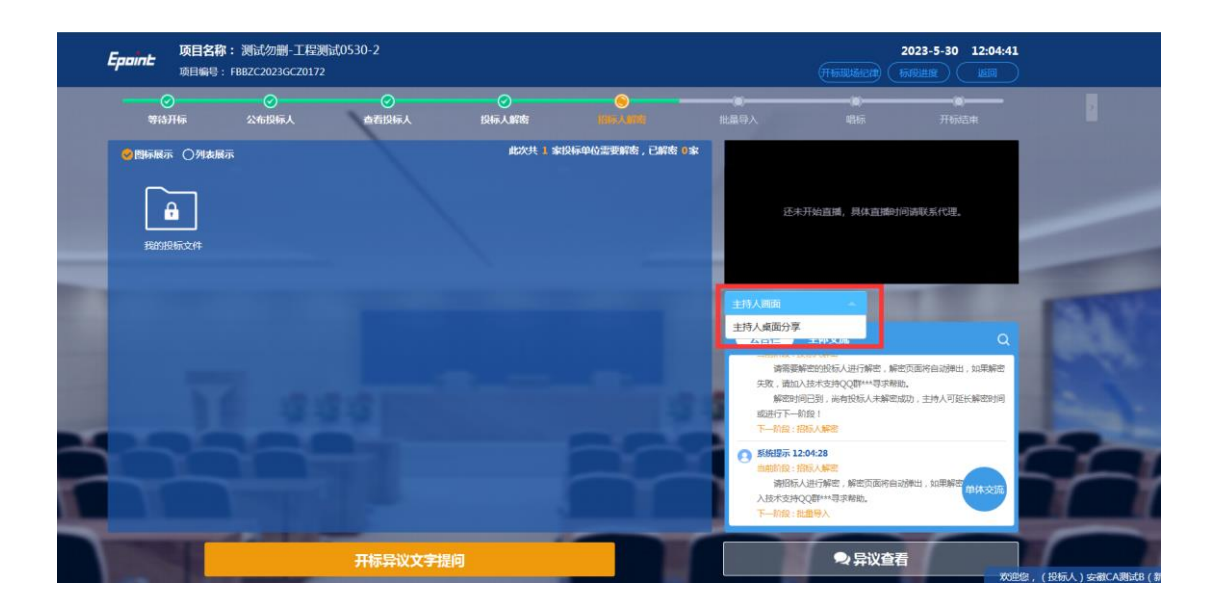